### **What is the Biogas Calculator?**

The biogas calculator is a tool for estimating a potential biogas production and is helpful for planning biogas plants. The calculator contains a number of changeable settings (*costs, substrates, engine types*), which allow it to be adjusted for use in any region. The calculation results may be exported to an Excel table.

#### Instructions for installing and setting up the **B iogas Ca lcu lator**

#### System requirements:

**Microsoft Windows NT, 2000, XP or Vista** Java [http://java.com](http://java.com/)

If you have not installed Java yet, click here [http://java.com](http://java.com/) to get downloading and installation instructions.

#### Setting up the Biogas Calculator:

Copy the file **BioGC.zip** to a temporary directory. The ZIP file contains a folder **BioGC**. Extract it to a directory of your choice using WinZip or similar. Done!

Find the executable file **BioGC.exe**. You start the Biogas Calculator by clicking on it. It is also advisable to create a shortcut on the desktop for the file.

### **Getting started**

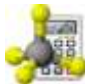

To start the Biogas Calculator, click on **BioGC.exe**, or the shortcut on your desktop. You will be prompted by a dialog window to select a language when you start the application for the first time. Following the main window will open.

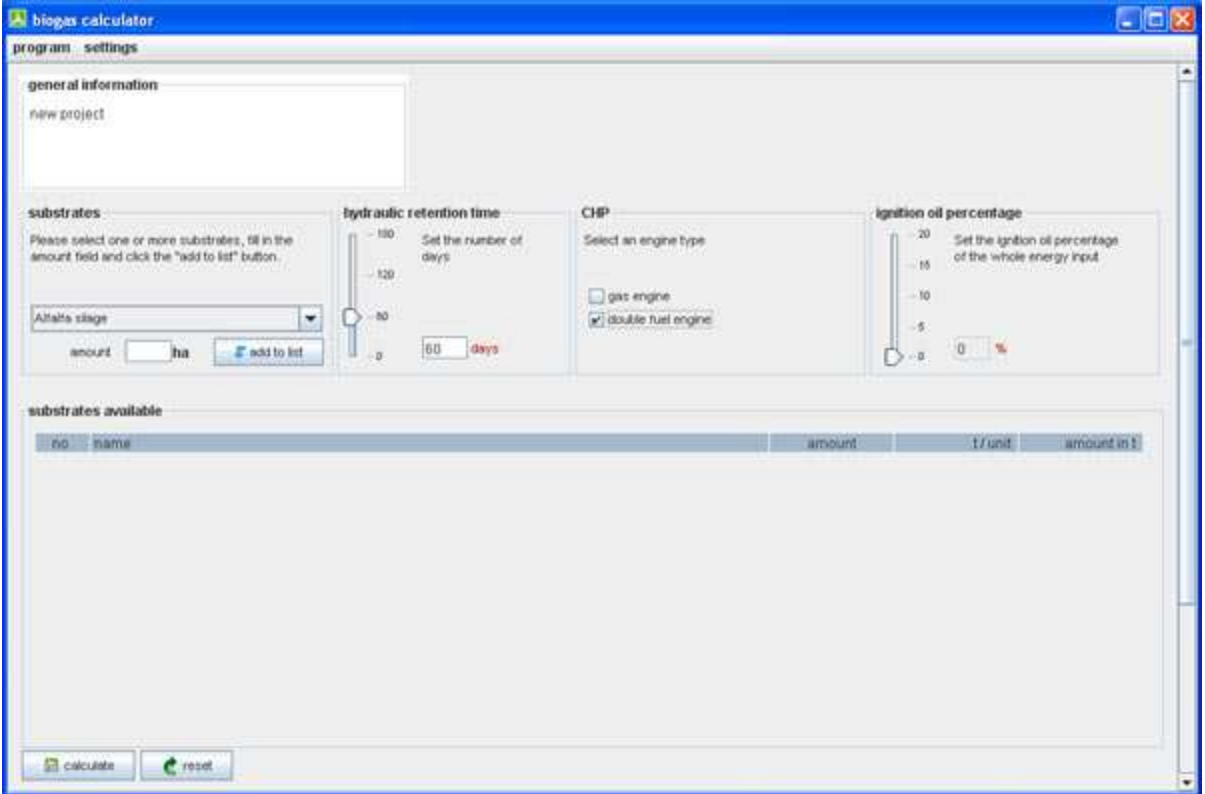

Before starting with the calculations, the settings must be adjusted to your country, region etc.

#### Main menu

 $\blacksquare$  biogas calculator program settings

The main menu contains 2 submenus:

#### **1. Program**

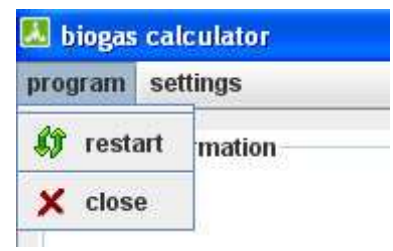

To restart the program, click "restart". To close the program, click "close".

#### **2. Settings**

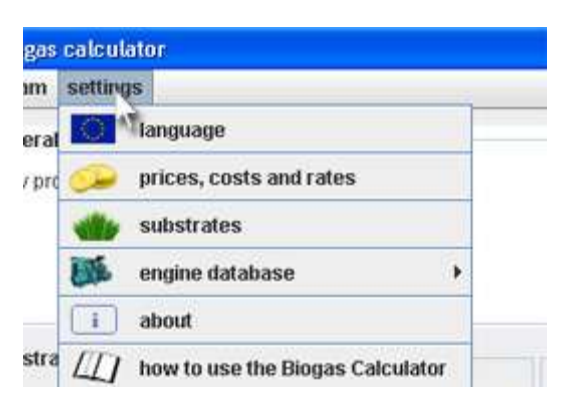

#### **- Language**

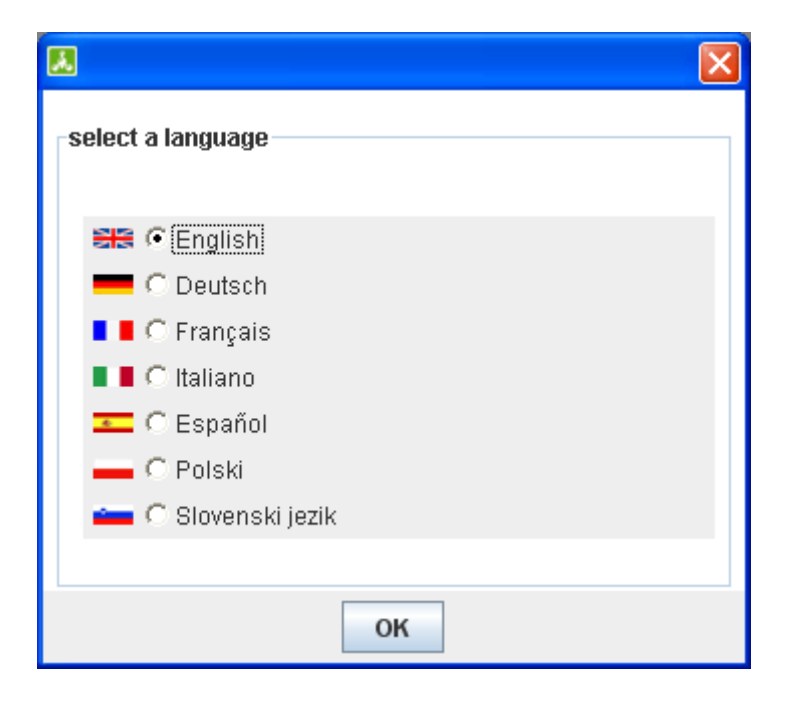

To switch to another language, click on the item "language". A popup window will open and it is possible to choose between the listed languages by selecting one of the radio buttons. To confirm your selection click the "OK" button. The program will restart automatically.

#### **Prices, costs and rates**

Before starting the calculations please adjust the electricity prices, costs, interest rates etc. Click on the menu item **"prices, costs and rates"**. A popup window will open.

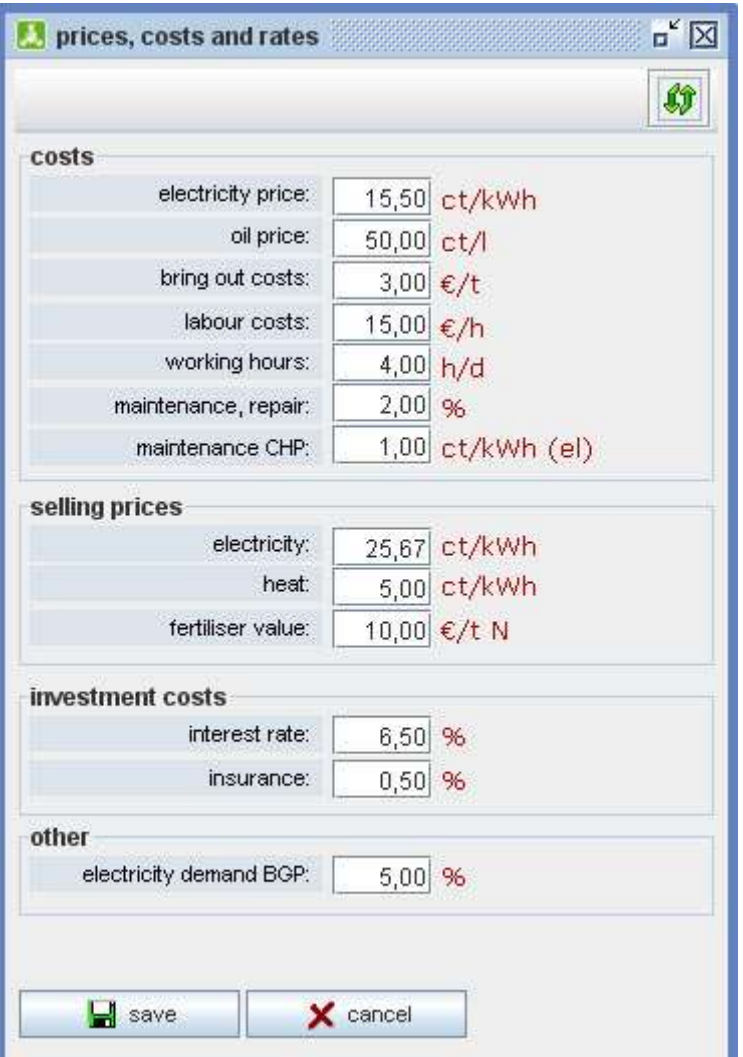

Adjust the values and click the "save" button. The program will save the changes and restart automatically. if you don't want to adjust these settings click on "cancel".

IJ Click on the reset button, if you would like to restore the default values (*based on German laws and conditions*). In this case you will be prompted to confirm the action..

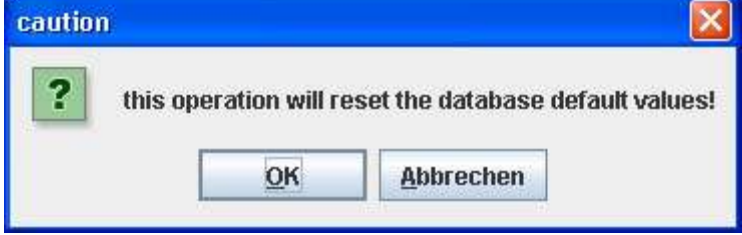

Click "OK" to confirm or "cancel" to cancel. If you clicked "OK" the program will save the changes and restarts automatically.

#### **Substrates**

Before starting the calculations please check the substrate database. The calculator already has a default database. New substrates can be added, existing substrates updated or deleted. Click on the menu item **"substrates"**. A new window will open. The first record set is loaded. Click on the arrow buttons if you want to go to the next, last, previous or first record set. If you would like to go to a particular substrate, input its number into the input field between the arrow buttons and press the "Enter" key.

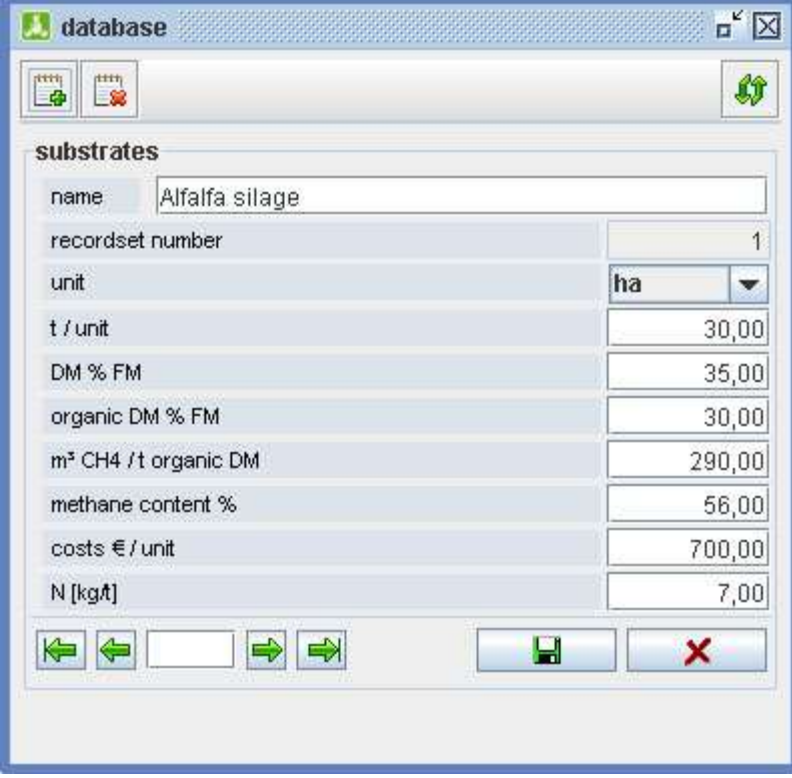

Each record set consists of:

- **Name** the name describes the substrate.
- **Record set number** this number is given by the program according to alphabetic order.
- **Unit** you may select between "t", "ha" and "livestock".
- **T/unit** tons per unit. How many tons of material does a unit contain? (*e.g.: 1 ha alfalfa silage contains 30 tons of material*).
- **DM % FM** percentage of dry matter from fresh material.
- **Organic DM % FM** percentage of organic dry matter from fresh material.
- **M**� **CH4 / t organic DM** methane amount per ton of organic dry matter.
- **Methane content** percentage of the methane content.
- **Costs** �**/ unit** Input a "0" if there are no costs for the substrate. If the substrate brings benefit instead of costs put a minus sign in front of the numeral.
- **N kg/t** kilograms of nitrogen per ton.

All the input fields must be filled in. If you try to save the substrate with an empty field, the program will stop and show you an error message.

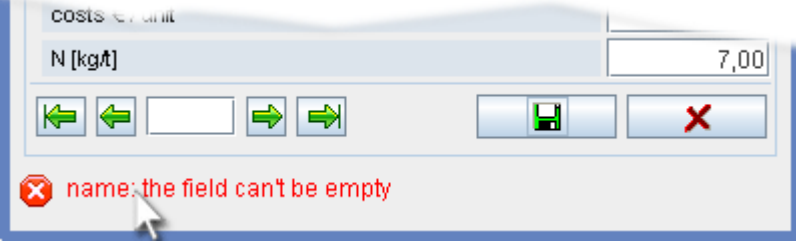

### Updating an existing record set (substrate)

To overwrite a record set adjust the data in the input fields and press the "save" button. The updates will be activated after the program is restarted.

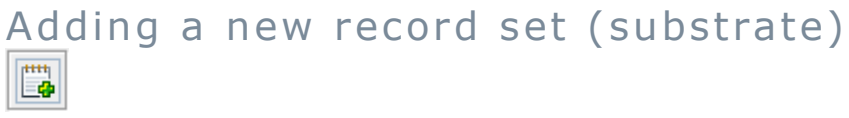

Click on the "new" button. Fill the input fields. Click on the "save" button. The updates will be activated after the restart of the program.

## Deleting a record set (substrate)

Select the substrate, you want to delete. Click on the "delete" button. You will be prompted to confirm this action.

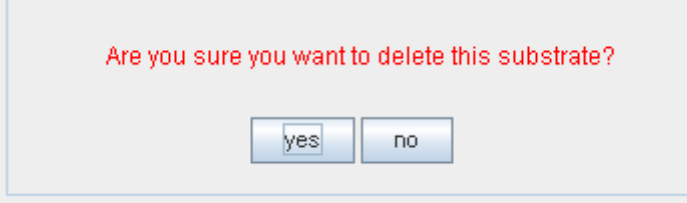

The updates will be activated after the program is restarted.

## Resetting the default database

IJ Click the reset button, if you want to restore the default values. In this case you will be prompted to confirm this action.

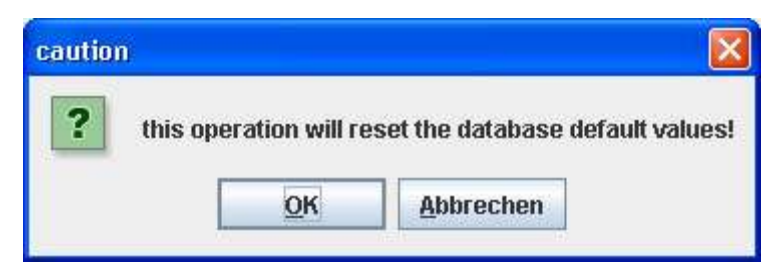

Click "OK" to confirm or "cancel" to cancel. The updates will be activated after the program is restarted.

### **Eng ines**

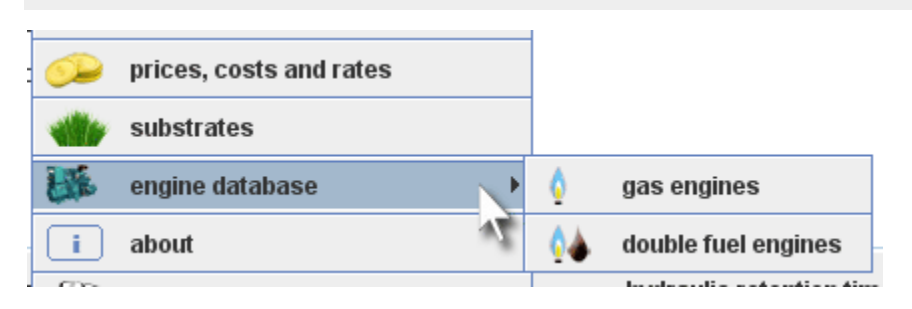

The engine database consists of 2 sub databases:

- gas engines
- double fuel engines

The engine databases contain default values (*based on German conditions*). Before starting the calculations please check them and adjust for your area. New engines can be added and existing engines updated or deleted. Click on the menu item **"engines"** and select the engine type you want to update. A new window will open. The first record set is loaded. Click on the arrow buttons if you would like to go to the next, last, previous or first record set. If you want to go to a particular engine, input its number into the input field between the arrow buttons and press the "Enter" key.

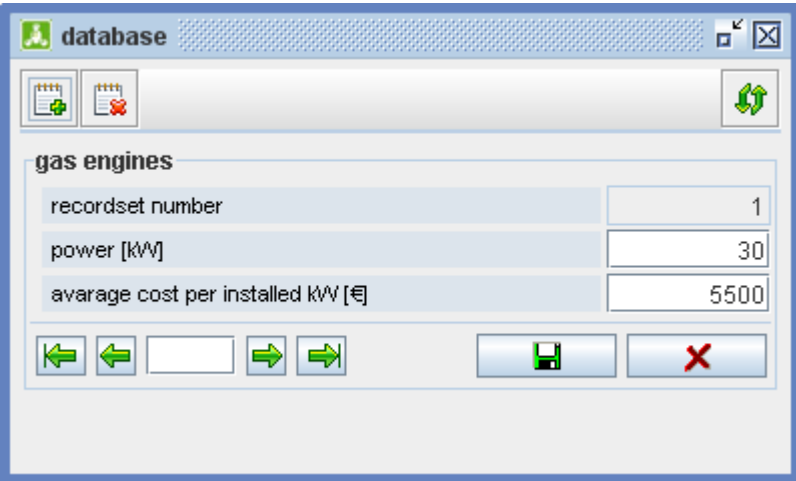

Each record set consists of:

- **Record set number** this number is given by the program according to order (*the engines are ordered by power asc.*).
- **Power** power in kW.
- **Average cost per installed kW** (*e.g.: 30 kW = 5500€*).

All input fields must be filled in. If you try to save the engine with an empty field, the program will stop and show you an error message.

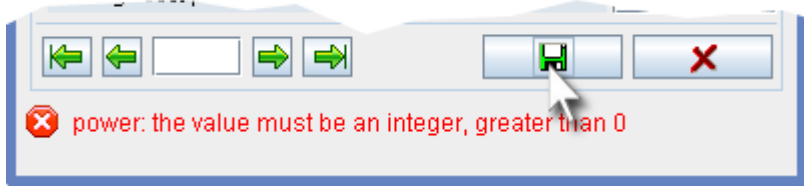

#### Updating an existing record set (engine)

To overwrite a record set adjust the data in the input fields and press the "save" button. The updates will be activated after the program restarts.

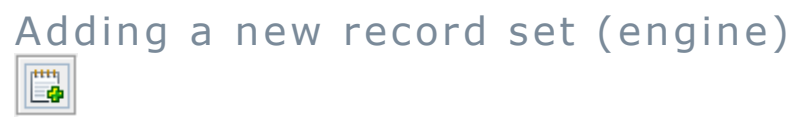

Press the "new" button. Fill the input fields. Press the "save" button. The updates will be activated after the program restarts.

# Deleting a record set (engine)

Select the engine, you want to be deleted. Click on the "delete" button. You will be prompted to confirm this deleting.

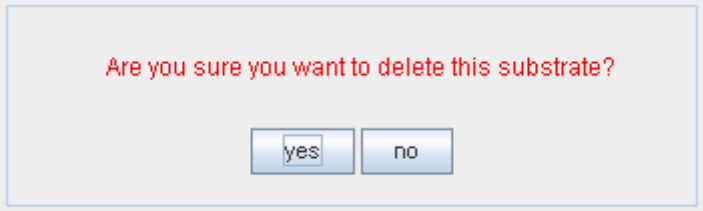

The updates will be activated after the program restarts.

# Resetting the default database

Click on the reset button if you want to restore the default values. In this case, you will be prompted to confirm this action.

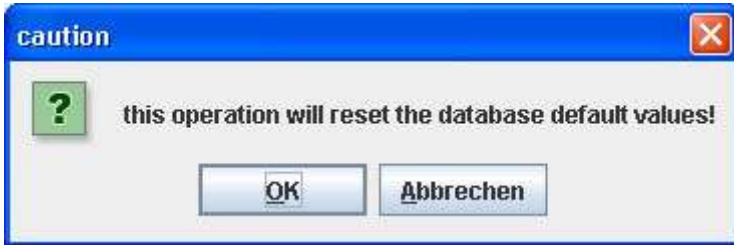

Click "OK" to confirm or "cancel" to cancel. The updates will be activated the program restarts.

## **Ca lcu lat ion**

**Step 1:** When you are ready with the adjustments, restart the program. Input your project data:

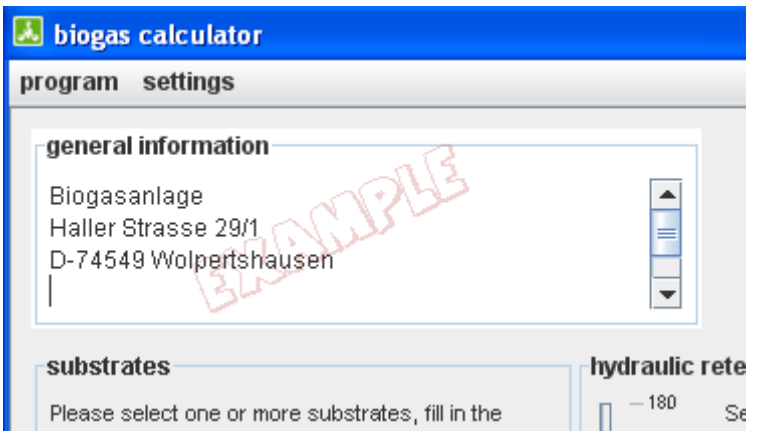

**Step 2:** Select a substrate in the pull-down menu and then input an amount, and click on the "add to list" button.

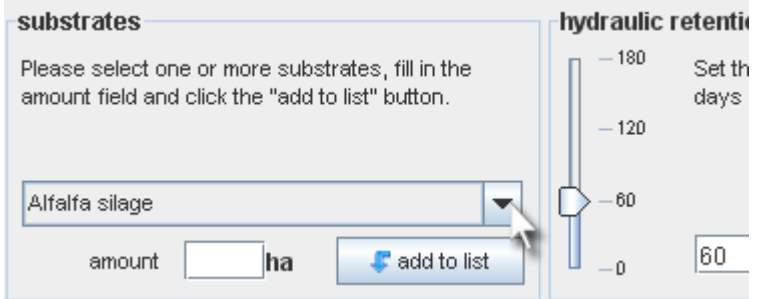

(*Repeat step 2 if you have more than 1 substrate*).

**Step 3:** Set the retention time in days. Use the slider or type the number directly into the input field next to it.

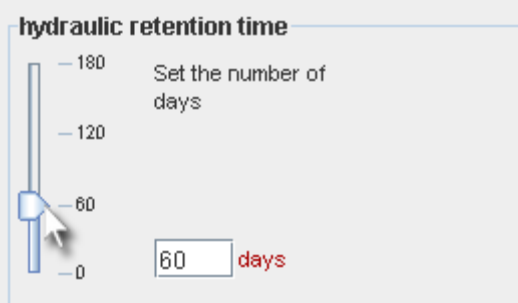

*Step 4:* Select an engine type.

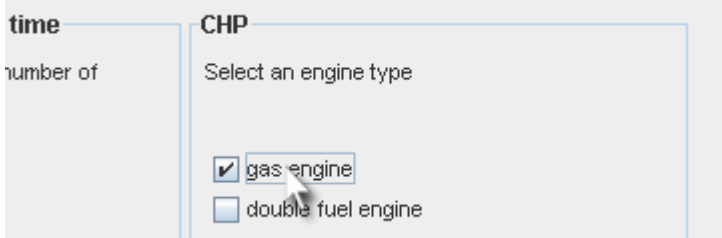

*Step 5:* If you have selected a gas engine, proceed to step 6. In case you selected a double fuel engine, you need to set the percentage of the ignition oil (*e.g.: 5%*).

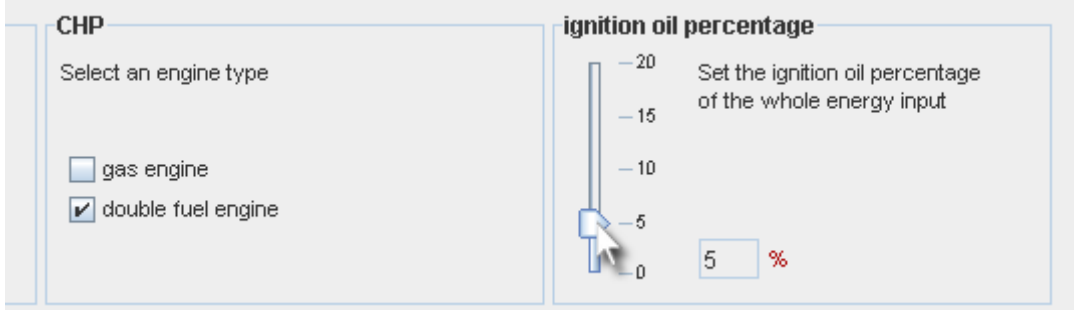

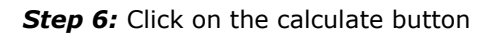

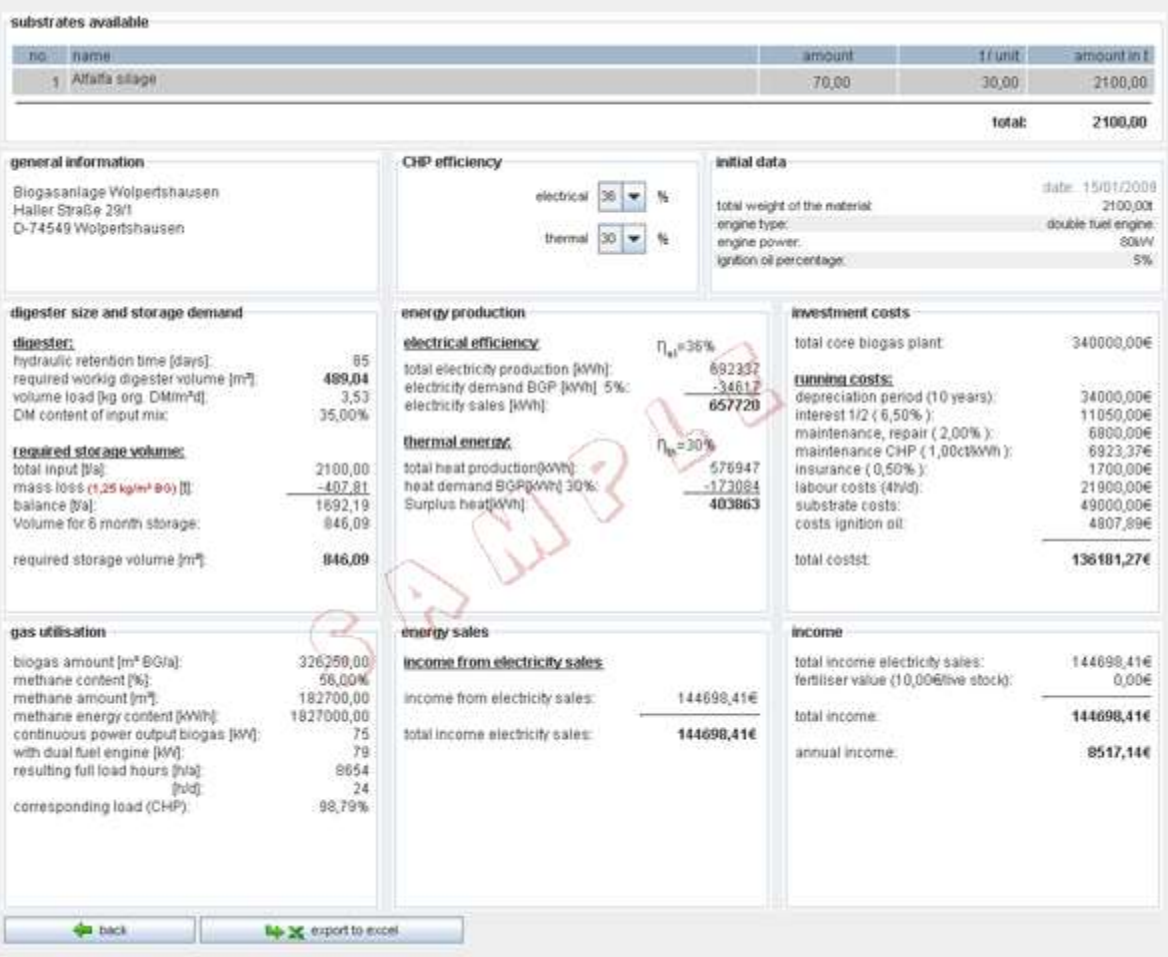

*Step 7:* If necessary set the CHP electrical and thermal efficiency (*The default value is 36% for electrical and 30% for thermal. There are engines available in Germany with an output from 28% up to 45%)*.

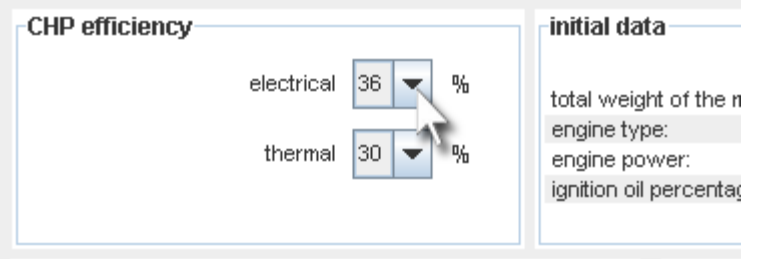

**Step 8:**Click on the "export to Excel" button. Save the excel file in the directory of your choice.

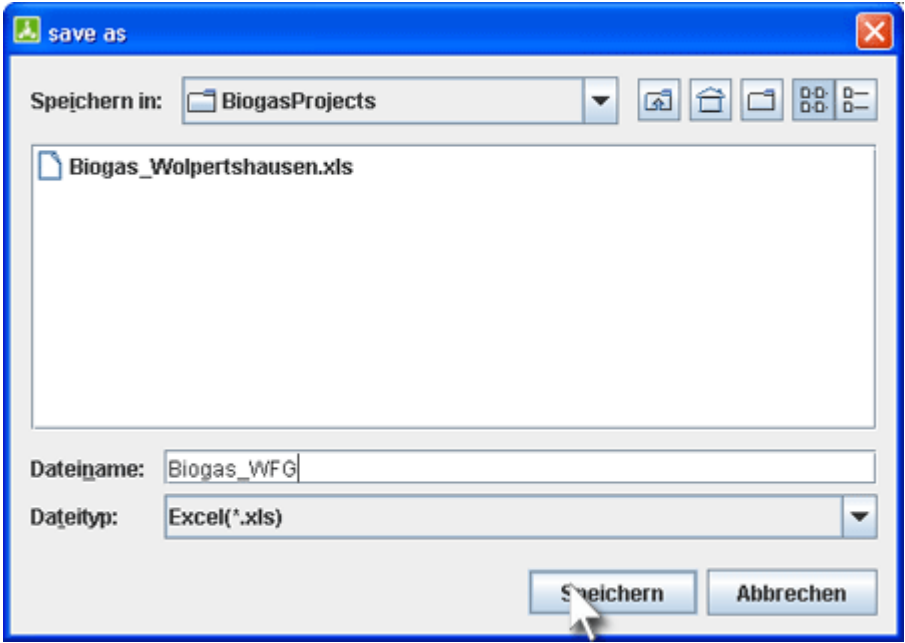

Done!